#### Amazon Route 53

Amazon Route 53 is a highly available and scalable cloud Domain Name System (DNS) web service. It is a reliable and cost effective way to route end users to Internet applications by translating names like www.example.com into the numeric IP addresses like 192.0.2.1 that computers use to connect to each other. This can connects user requests to infrastructure running in AWS – such as Amazon EC2 instances, Elastic Load Balancing load balancers, or Amazon S3 buckets – and can also be used to route users to infrastructure outside of AWS.

When Route 53 is configure DNS service, it routes internet traffic to the website by translating friendly domain names like www.example.com into numeric IP addresses, that computers use to connect to each other.

When create a hosted zone, Route 53 automatically creates a name server (NS) record and a start of authority (SOA) record for the zone. The NS record identifies the four name servers that Route 53 associated with your hosted zone. To make Route 53 the DNS service for a domain, update the registration for the domain to use these four name servers.

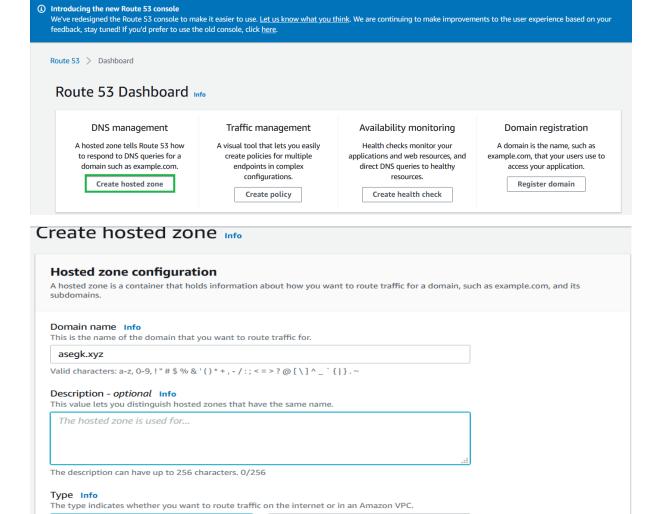

Private hosted zone

A private hosted zone determines how

traffic is routed within an Amazon VPC.

Public hosted zone

A public hosted zone determines how

traffic is routed on the internet.

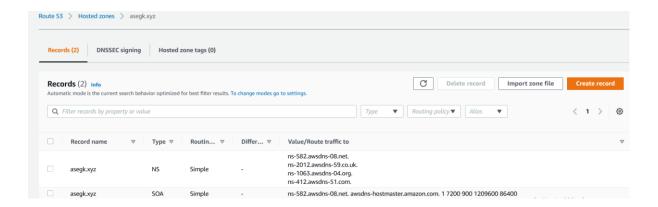

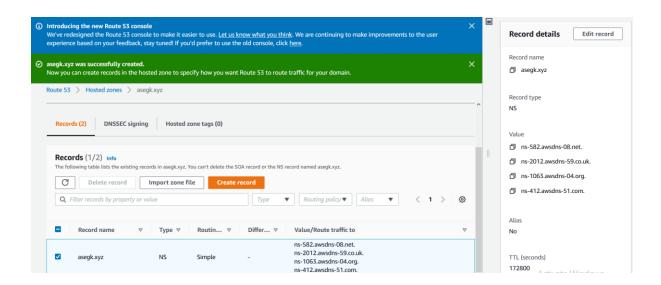

#### **GoDaddy**

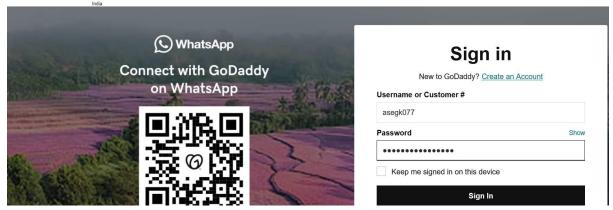

# Start using your new products

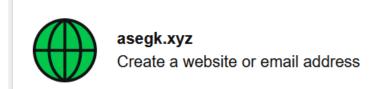

# **Domains**

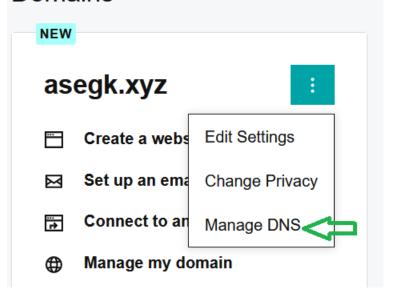

#### **Records**

Last updated 10-03-2021 16:01 PM

| Туре  | Name           | Value                                     | ΤΤL         |   |
|-------|----------------|-------------------------------------------|-------------|---|
| A     | @              | Parked                                    | 600 seconds | Ø |
| CNAME | www            | @                                         | 1 Hour      | ď |
| CNAME | _domainconnect | _domainconnect.gd.domaincontrol.com       | 1 Hour      | ď |
| NS    | @              | ns77.domaincontrol.com                    | 1 Hour      |   |
| NS    | @              | ns78.domaincontrol.com                    | 1 Hour      |   |
| SOA   | @              | Primary nameserver: ns77.domaincontrol.co | 1 Hour      |   |

# **Nameservers**

Last updated 10-03-2021 16:01 PM

| Using default nameservers | Change | <b>4</b> |  |
|---------------------------|--------|----------|--|
| Nameserver                |        |          |  |
| ns77.domaincontrol.com    |        |          |  |
| ns78.domaincontrol.com    |        |          |  |

Here need to add the name servers by AWS, that is NS of the domain in route 53

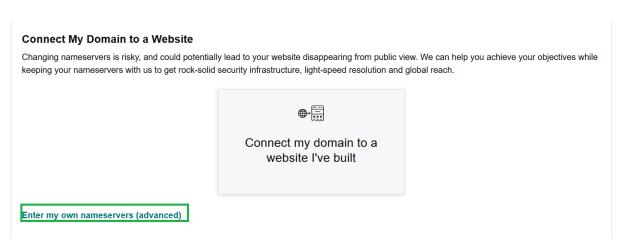

**My Domains** 

## **DNS Management**

asegk.xyz

# Enter My Own Nameservers Changing nameservers is risky, and change could potentially lead to your website disappearing from public view. Nameserver 1 Nameserver 2 Add Nameserver

### **DNS Management**

asegk.xyz

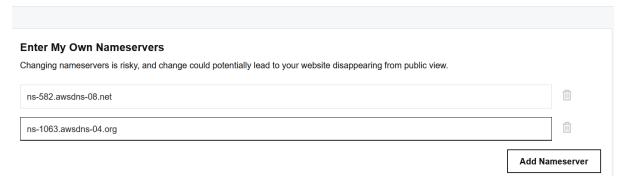

#### Create Zone

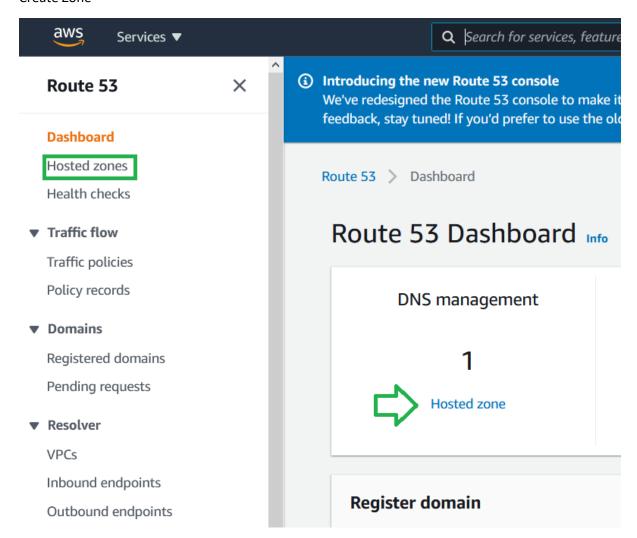

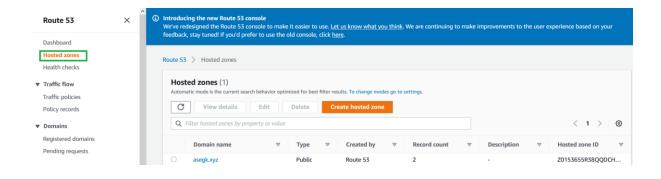

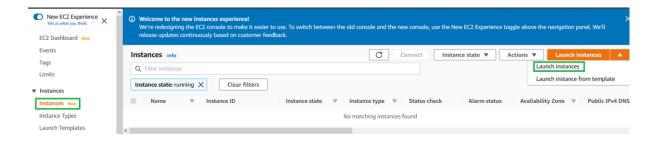

#### Create instance and added back to load balancer

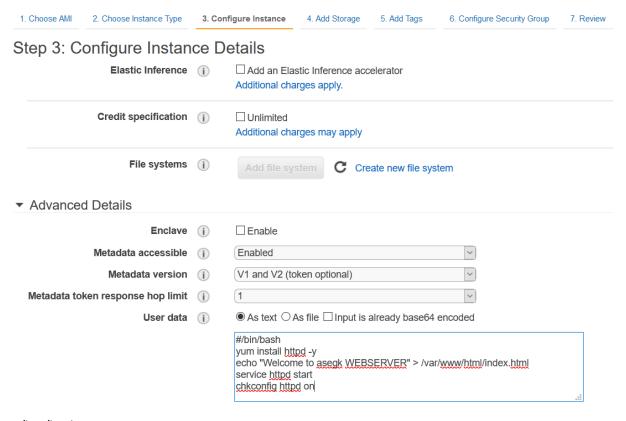

#/bin/bash
yum install httpd -y
echo "Welcome to asegk WEBSERVER" > /var/www/html/index.html
service httpd start
chkconfig httpd on

#### Step 6: Configure Security Group

▼ Load Balancing

**Load Balancers** 

A security group is a set of firewall rules that control the traffic for your instance. On this page, you can add rules to allow specific traffic to reach your instance. For example, if you want to se

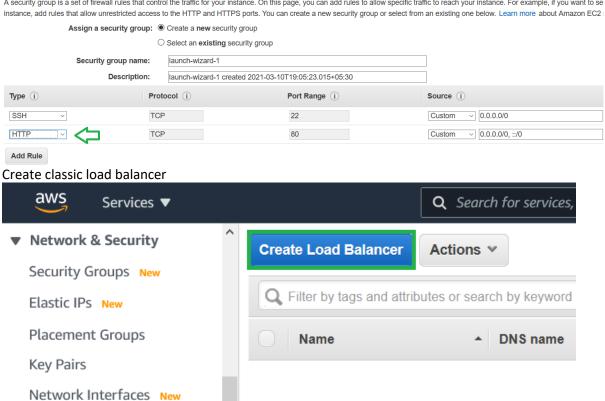

# PREVIOUS GENERATION for HTTP, HTTPS, and TCP Create

Choose a Classic Load Balancer when you have an existing application running in the EC2-Classic network.

Learn more >

| 1. Define Load Balancer | 2. Assign Security Groups | 3. Configure Security Settings | 4. Configure Health Check | 5. Add EC2 Instances | 6. Add Tags | 7. Review |
|-------------------------|---------------------------|--------------------------------|---------------------------|----------------------|-------------|-----------|
|                         |                           |                                |                           |                      |             |           |

#### Step 1: Define Load Balancer

#### **Basic Configuration**

This wizard will walk you through setting up a new load balancer. Begin by giving your new load balancer a unique name so that you can identify it from other load balancers you might create. You will a your load balancer. Traffic from your clients can be routed from any load balancer port to any port on your EC2 instances. By default, we've configured your load balancer with a standard web server or

| Load Balancer name:               | webloadbalancer                |   |
|-----------------------------------|--------------------------------|---|
| Create LB Inside:                 | My Default VPC (172.31.0.0/16) | ~ |
| Create an internal load balancer: | (what's this?)                 |   |
| able advanced VPC configuration:  |                                |   |
| Listener Configuration:           |                                |   |

| Load Balancer Protocol | Load Balancer Port | Instance Protocol | Instance Port |
|------------------------|--------------------|-------------------|---------------|
| HTTP                   | 80                 | HTTP              | 80            |
| Add                    |                    |                   |               |

#### Step 2: Assign Security Groups

You have selected the option of having your Elastic Load Balancer inside of a VPC, which allows you to assign security groups to your load balancer. Please select the time.

Assign a security group: Create a new security group

Select an existing security group

| Security Group ID    | Name              | Description                                                     |
|----------------------|-------------------|-----------------------------------------------------------------|
| sg-6b313419          | default           | default VPC security group                                      |
| sg-057d8db06cb7d9856 | launch-wizard-1   | launch-wizard-1 created 2021-03-10T19:05:23.015+05:30           |
| sg-0d02c86f50e021719 | web-load-balancer | load-balancer-wizard-1 created on 2021-03-10T19:17:00.433+05:30 |

# Step 4: Configure Health Check

Your load balancer will automatically perform health checks on your E the health check to meet your specific needs.

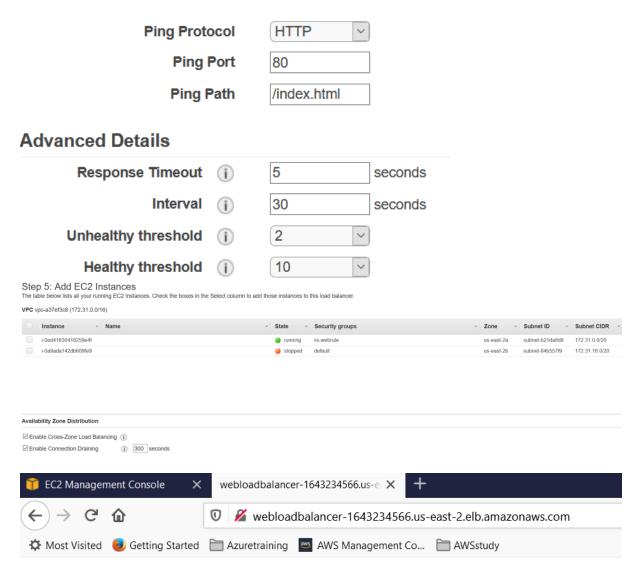

Welcome to asegk WEBSERVER

Create A record

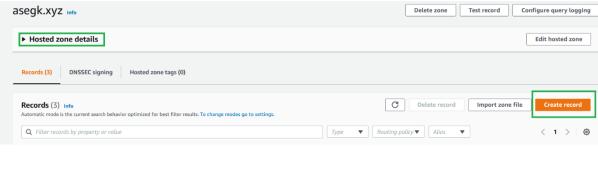

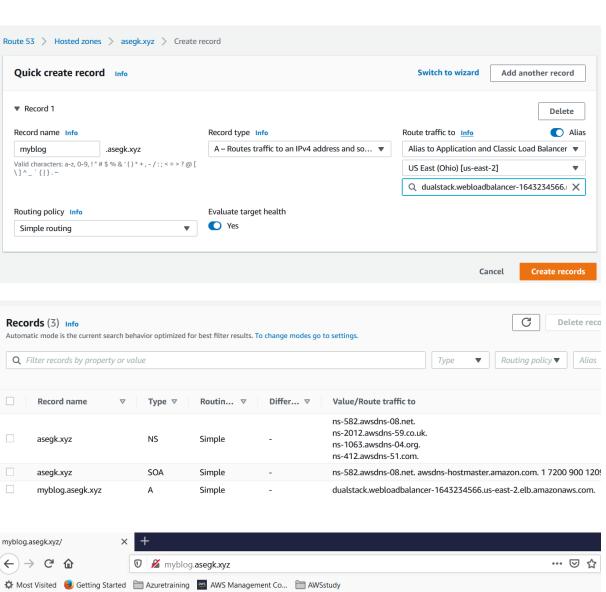

Welcome to asegk WEBSERVER